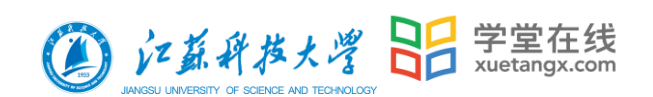

# 学生操作手册目录

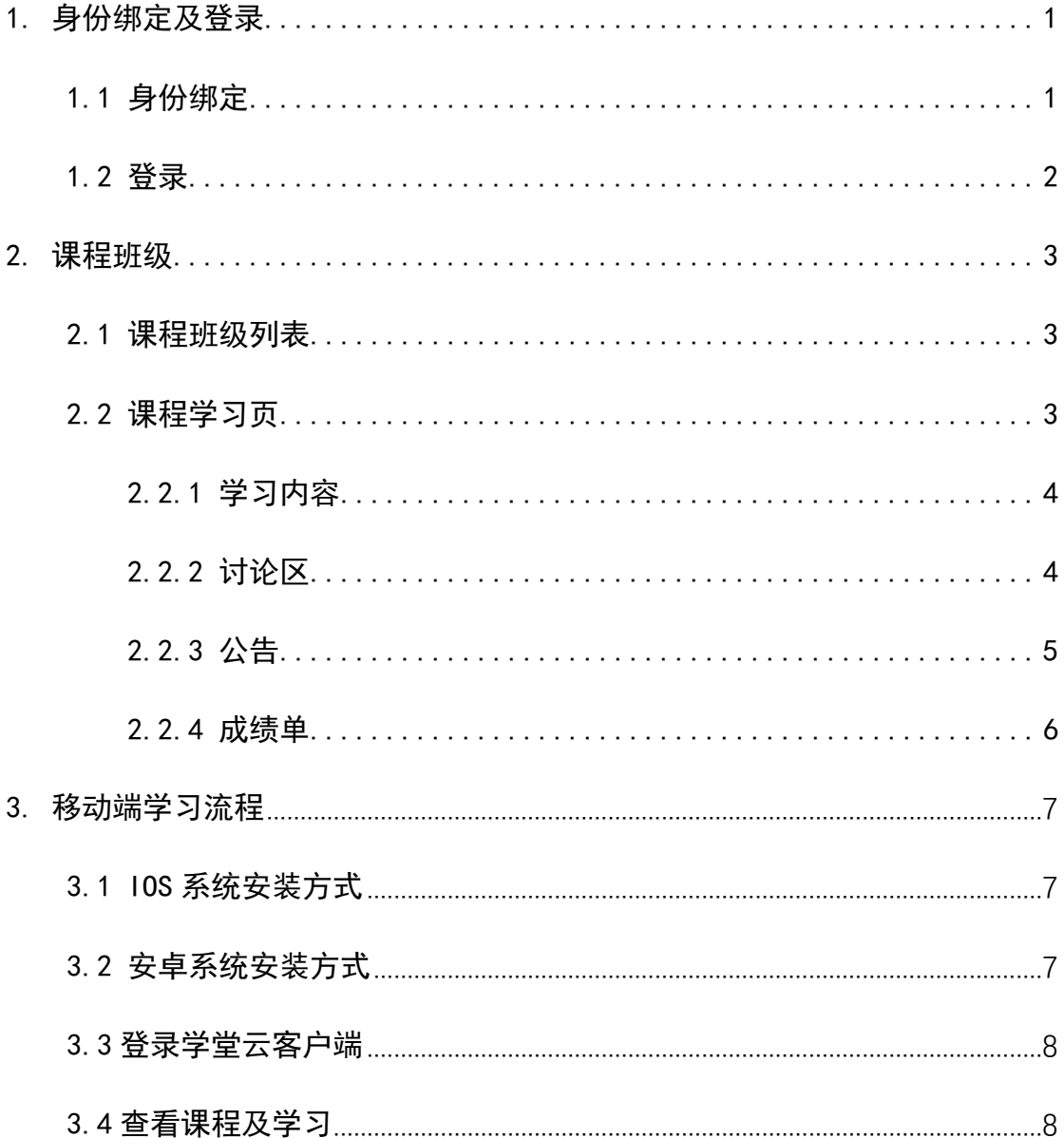

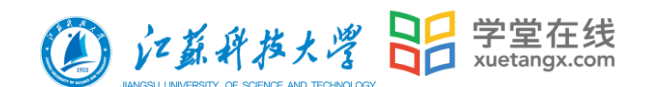

# 学生操作手册

## <span id="page-1-0"></span>**1.** 身份绑定及登录

#### <span id="page-1-1"></span>1.1 身份绑定

搜索"长江雨课堂"公众号----关注公众号-----点击更多-----身份绑定

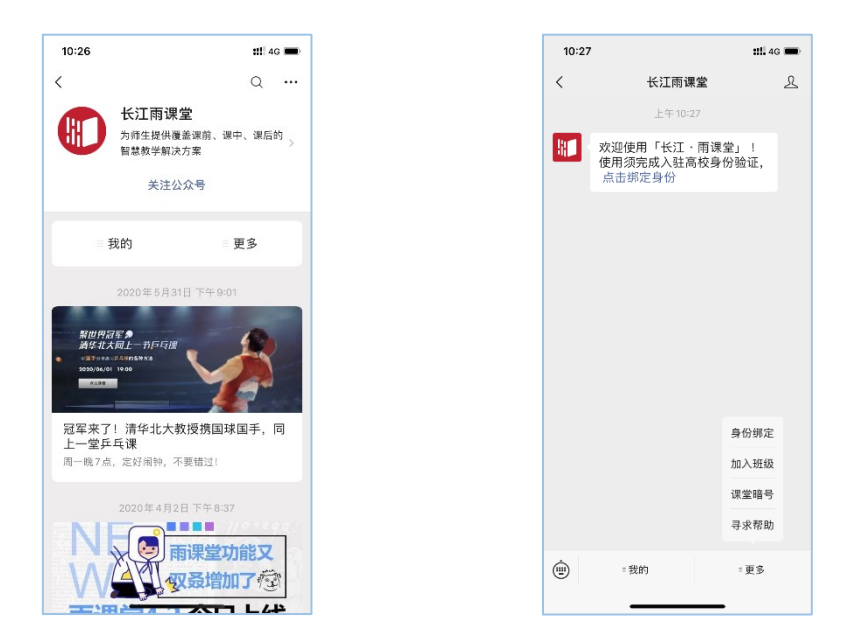

点击"增加学校",搜索选择"江苏科技大学研究生院"如下图,点击"江 苏科技大学研究生院",前往统一身份认证页面,使用校内统一身份认证账号密 码登录,认证通过后系统会为您同步校内个人信息及开课数据。

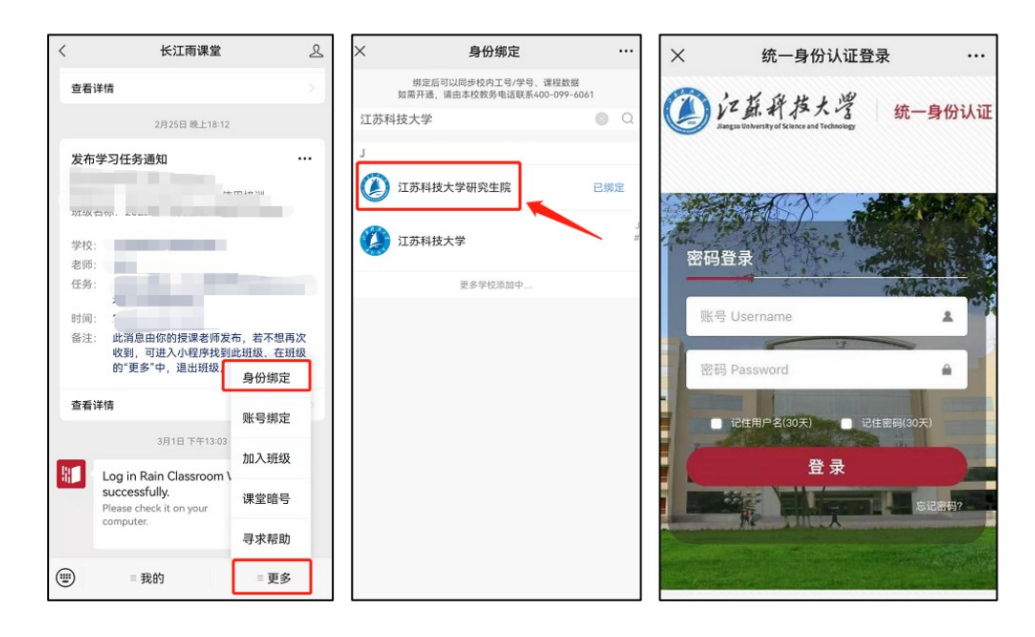

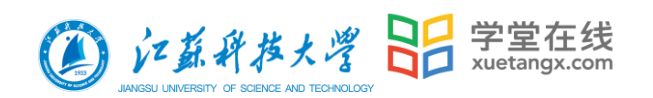

## <span id="page-2-0"></span>1.2 登录

打开浏览器,输入网址: https://justyjs.yuketang.cn /, 点击"登录"使用已绑 定身份的微信扫码即可登录学习。

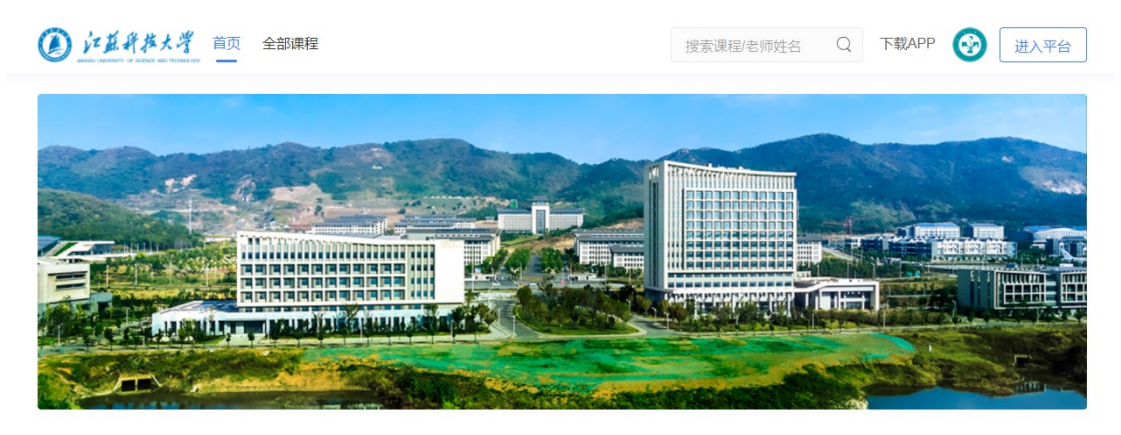

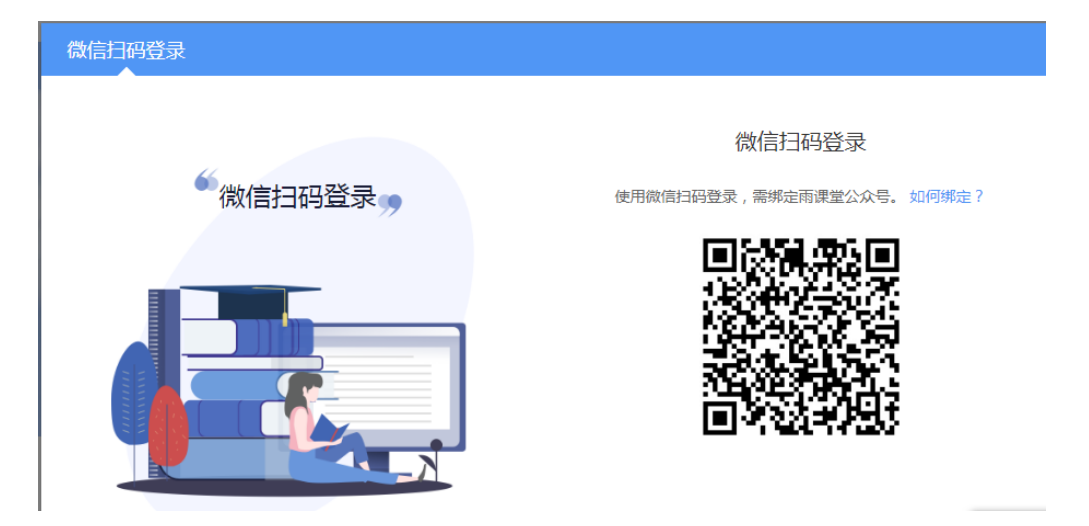

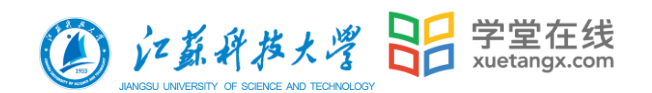

#### <span id="page-3-0"></span>**2.** 课程班级

#### <span id="page-3-1"></span>2.1 课程班级列表

登录成功后,默认进入学生"课程班级"页面,在课程班级中,学生可以看 到"我听的课"列表。列表中显示课程名称和所在班级。点击任意一个班级将进 入课程学习页。

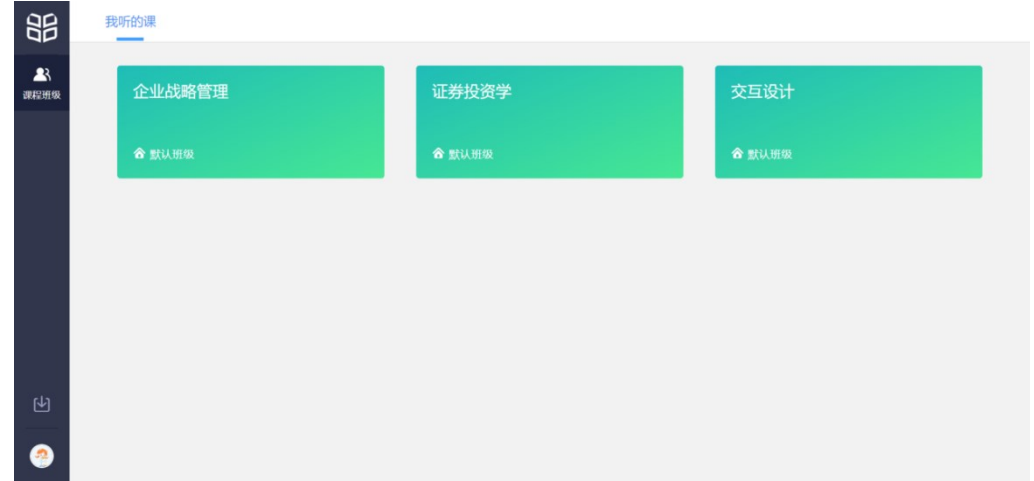

#### <span id="page-3-2"></span>2.2 课程学习页

点击"课程封面图"进入课程后,可查看课程详细信息,课程学习页包括"开 课时间"、"学习内容"、"讨论"、"公告"、"成绩单",分别满足学生的不同需求。 如下图。

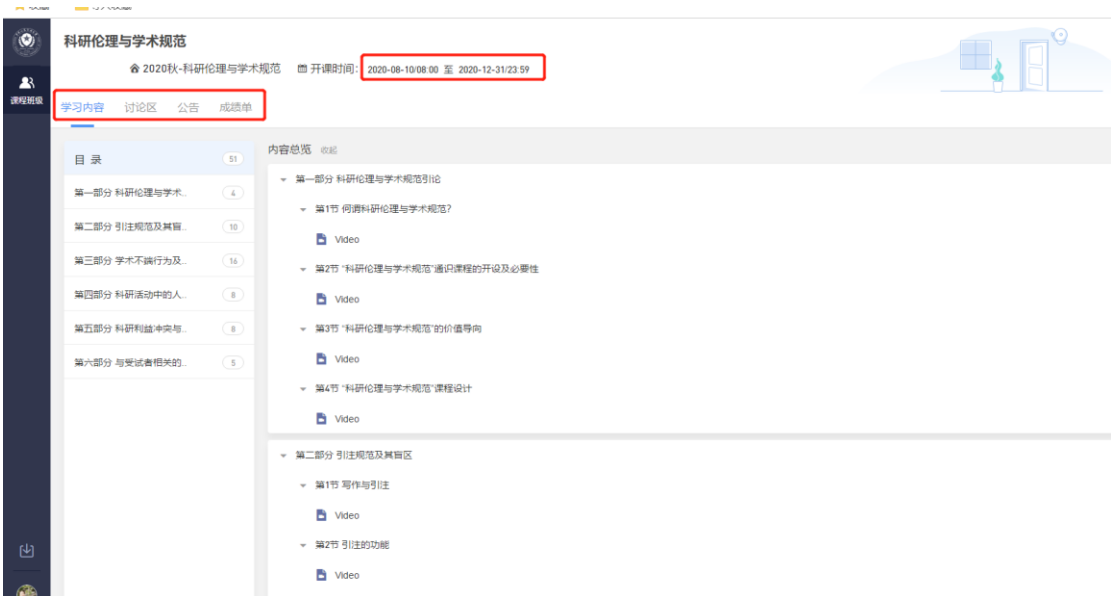

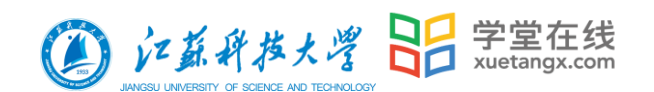

#### <span id="page-4-0"></span>2.2.1 学习内容

学生在学习内容页面上可以看到教师已发布的课程单元,左边的章节目录帮 助学生快速定位,点击学习单元的图标可浏览图文、观看视频、进行讨论或完成 作业。视频学习:点击每个章节下的视频即可进入视频播放页面(如果点击没有 反应,可尝试刷新一下浏览器)。

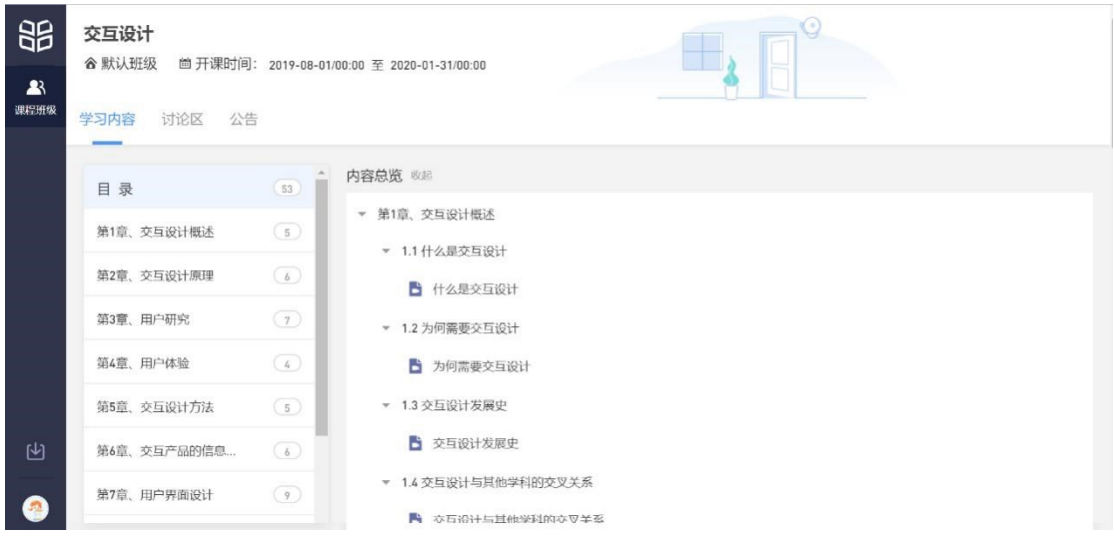

#### <span id="page-4-1"></span>2.2.2 讨论区

每个教学班都有一个自己的讨论区,点击讨论区可以看到该班级下所有的讨 论,用户可以通过搜索框,模糊查询讨论主题标题和内容,帖子支持通过筛选 "我 发的贴"、"教师参与"、"学习单元"查询,可以按照发帖时间、回复数量、点赞数 量查看。

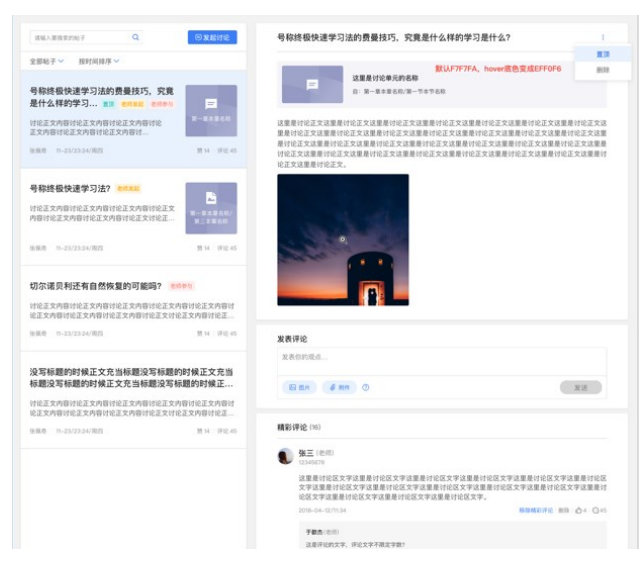

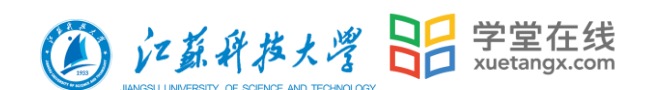

点击"发起讨论"可以在右侧编写讨论内容,包括标题(可空)、内容(必 填)、附件(可空)。

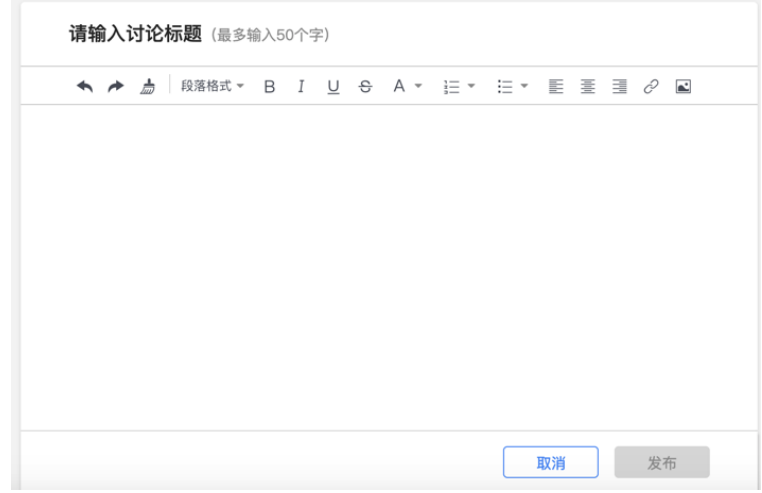

查看讨论的时候可以对讨论进行评论,可以给评论写回复,自己发布的讨论 可以删除。

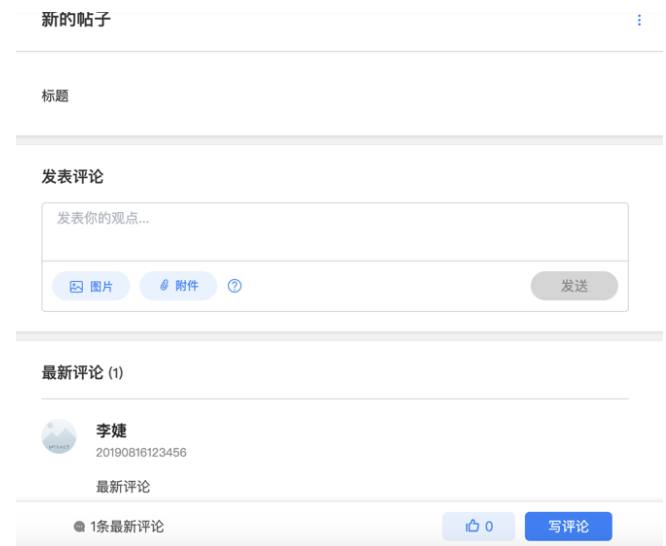

### <span id="page-5-0"></span>2.2.3 公告

学生在班级下的公告区可以查看老师发布的公告,但是只能查看已发布的公 告,点击后右侧可以看到详情,对于公告可以写评论。

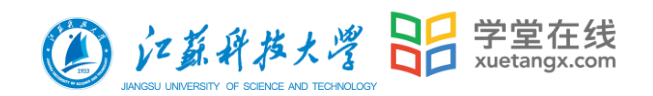

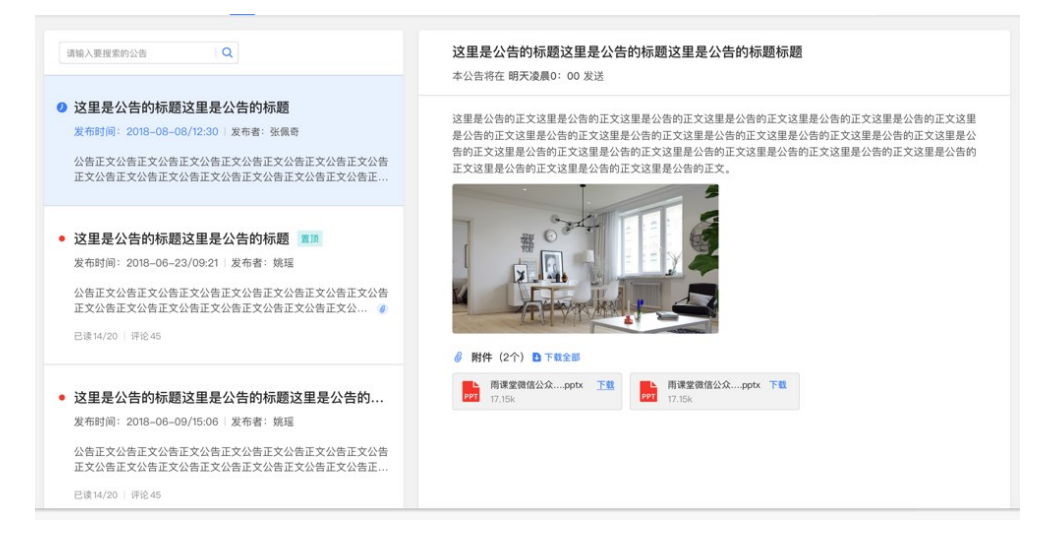

## <span id="page-6-0"></span>2.2.4 成绩单

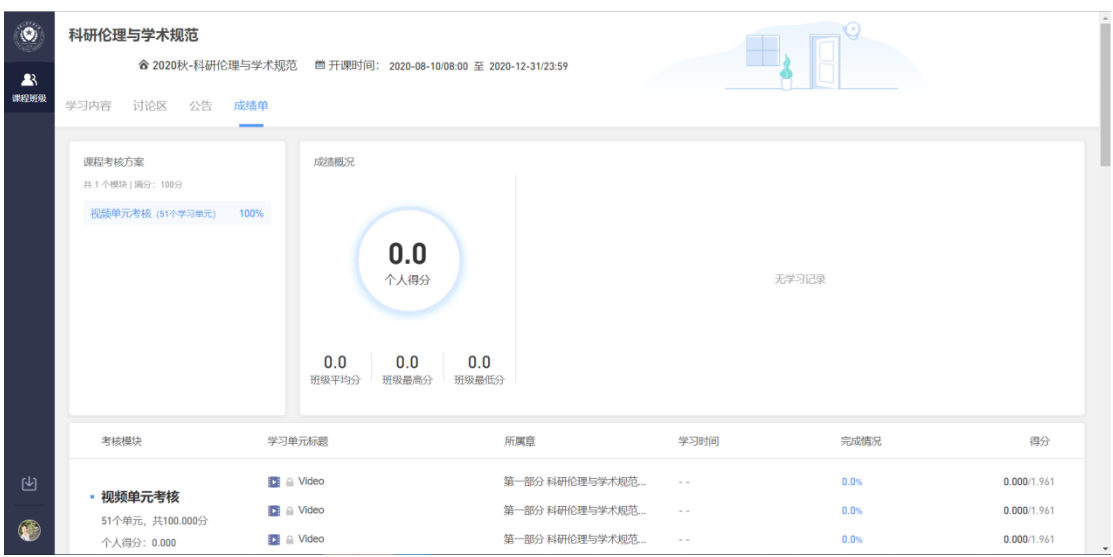

点击成绩单可查到该门课程的考核占比和自己的得分。

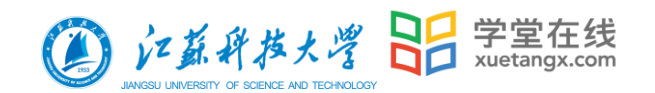

## <span id="page-7-0"></span>3. 移动端学习流程

## <span id="page-7-1"></span>3.1 IOS 系统安装方式

在 APP STORE 中搜索"学堂云",点击下载,如下图:

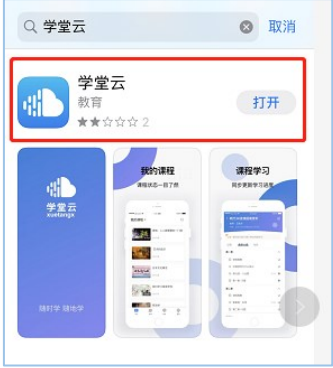

## <span id="page-7-2"></span>3.2 安卓系统安装方式

电脑打开浏览器,输入网址: https://justyjs.yuketang.cn /, 点击右上角图 标,扫码二维码,下载即可;

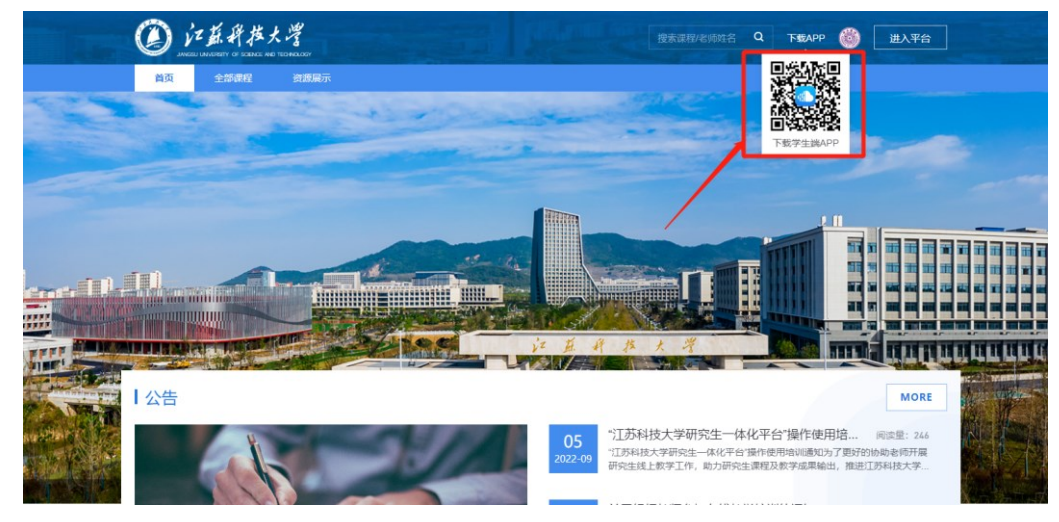

或者应用商店搜索"学堂云"APP 下载即可。

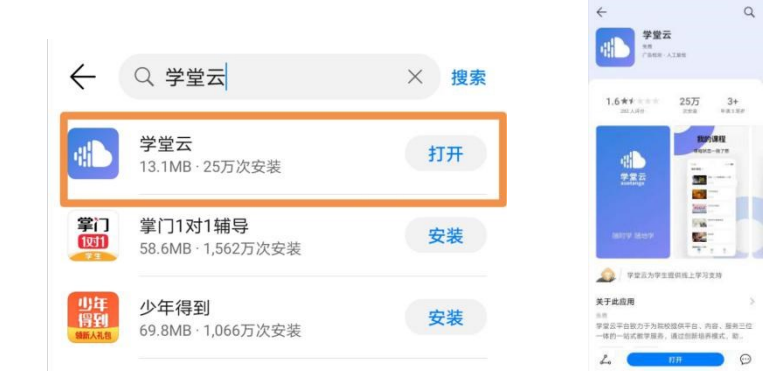

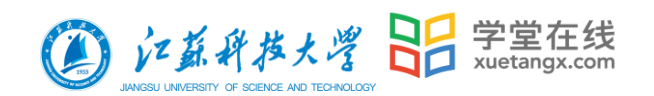

## <span id="page-8-0"></span>3.3 登录学堂云客户端

点击客户端,在界面上端点击"当前服务器",选择"长江·学堂云",点击 微信登录即可,成功登录后,页面显示我听的课

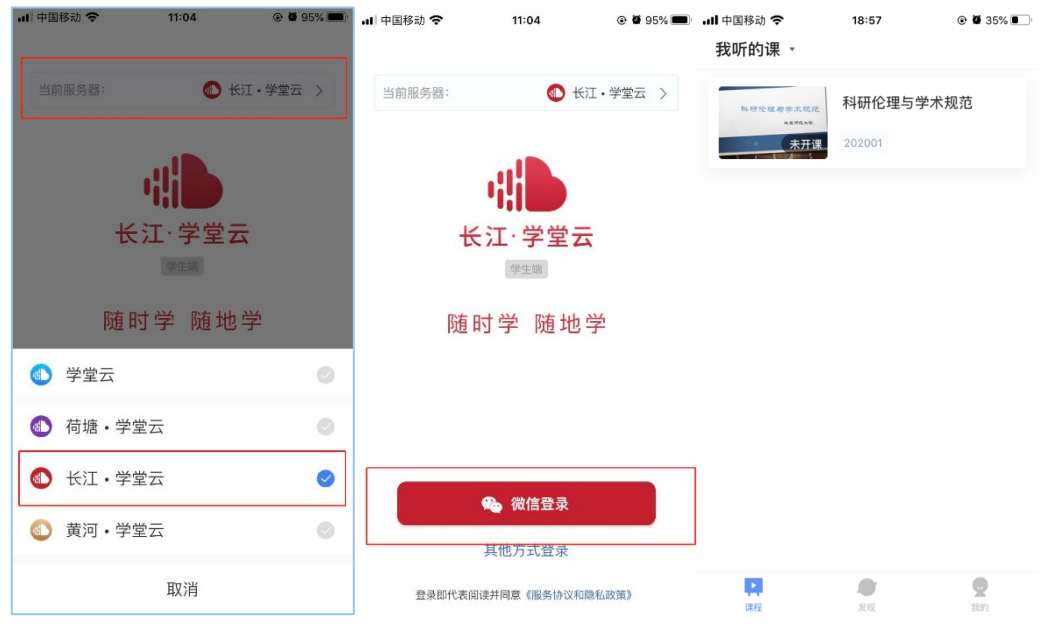

## <span id="page-8-1"></span>3.4 查看课程及学习

点击课程封面进入,可查看课程开结课时间、公告、教学大纲。点击视 频,进行观看,可调节清晰度、倍速等。如需查询成绩需登录电脑端查看。

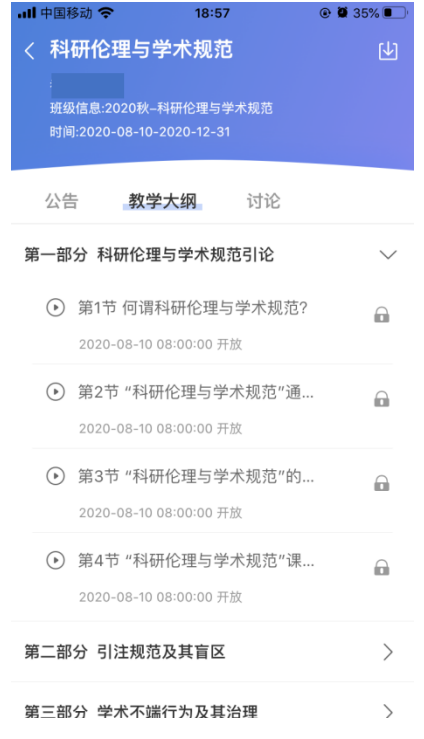

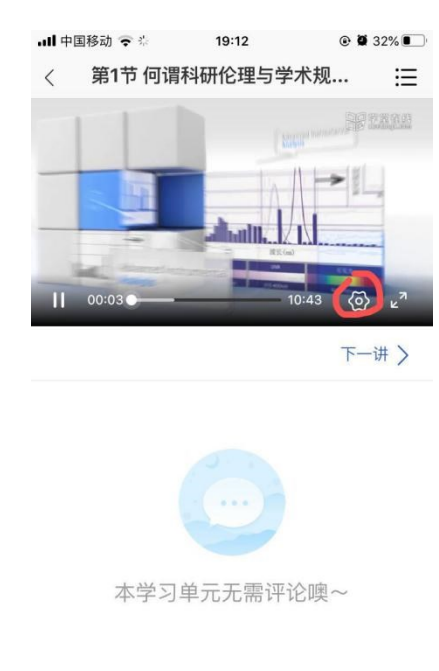